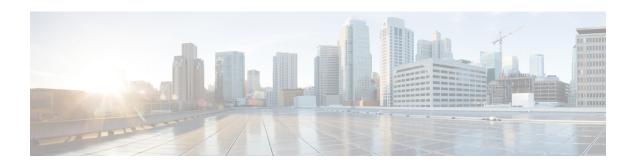

## In Service Software Upgrade

This document contains the following topics:

- Overview, on page 1
- Restrictions and Usage Guidelines, on page 2
- Pre-installation Tasks, on page 3
- ISSU Single-step Installation, on page 6
- ISSU Multi-step Installation, on page 9
- Recovering from a Failed ISSU Operation, on page 11
- Installing Packages Using ISSU: Related Commands, on page 12

### **Overview**

In-Service Software Upgrade (ISSU) provides the ability to upgrade the IOS XR 64-bit version on the Cisco NCS 560 routers with minimal disruption on the control plane and forwarding plane. ISSU supports upgrading a Cisco IOS XR 64-bit image from a lower to a higher version. ISSU supports Zero Topology Loss (ZTL) and Minimum Packet Loss (MPL). Packet loss is for less than 50 milliseconds unless specified otherwise in the *Cisco NCS 560 Release Notes*.

SMUs containing software fixes also can be installed using ISSU. See the corresponding SMU Readme for more information on installing the fixes.

You can perform ISSU installation in a single-step or as multi-step processs. However, you must perform the pre-installation tasks before executing ISSU. During the pre-installation tasks and ISSU execution, V1 refers to the image currently running on the router and V2 refers to the upgraded image.

ISSU execution contains the following phases:

- Prepare phase: The installable files are pre-checked and loaded on the router before activation. This phase is optional.
- Activate phase: The new image (V2) is downloaded to all nodes in the router replacing the old image (V1). This phase can be either run in consequent phases like Load, Run, and Cleanup or by using a one-shot Activate phase.
- Commit phase: In this phase, the ISSU installation is committed (complete with V2) on all nodes.

ISSU supports upgrading the System Admin VM and XR VM individually. Using ISSU, the System Admin VM and XR VM can also be upgraded sequentially. The upgrade sequence is *System Admin ISSU* followed by *IOS XR ISSU*.

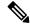

Note

You cannot upgrade both VMs simultaneously through the ISSU processs.

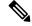

Note

Committing the upgrade from XR VM commits both, the System Admin and XR software. However, committing the upgrade from System Admin VM commits only the System Admin software.

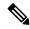

Note

When RP1 is the active RP and System Admin VM ISSU is triggered, there is an additional VM switch over compared to performing System Admin VM ISSU from RP0. This is an expected behavior.

### **Restrictions and Usage Guidelines**

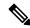

Note

When performing an ISSU from Cisco IOS XR Release 7.0.2 to Cisco IOS XR Release 7.3.2 with SR-TE enabled, ensure that you configure RSVP on the router *before* the upgrade. The RSVP configuration ensures that the ISSU operation doesn't fail.

You can remove the RSVP configuration after the upgrade is complete.

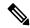

Note

Before performing the ISSU-SMU deactivation, ensure that you consider the dependencies on the relevant SMUs already present on the router. This consideration avoids conflicts between components during ISSU operation.

- ISSU is supported only from one Extended Maintenance Release (EMR) to another. For more information on types of releases, see Guidelines for Cisco IOS XR Software.
- ISSU-SMUs support activation and deactivation.
- ISSU isn't supported when there's a kernel change.
- ISSU isn't supported with a reload SMU. For more information on SMUs, see IOS XR Software Maintenance Updates (SMUs).

### **Pre-installation Tasks**

#### **Procedure**

Step 1 Configure NTP on the XR VM. When NTP is configured, the System Admin VM automatically syncronizes with NTP running on the RP. If the NTP server is not available, configure clock on both, the XR VM and the System Admin VM in configuration mode. Ensure that your clock is set to the correct location and timezone.

#### **Example:**

RP/0/RP0/CPU0:ios# show ntp associations

```
address ref clock st when poll reach delay offset disp *~202.153.144.25 10.64.58.51 2 159 1024 377 14.80 0.001 0.019 * sys peer, # selected, + candidate, - outlayer, x falseticker, ~ configured
```

RP/0/RP0/CPU0:ios# admin show ntp associations

| remote     | refid          | st t | when | poll | reach | delay | offset | jitter |
|------------|----------------|------|------|------|-------|-------|--------|--------|
|            |                |      |      |      |       |       |        |        |
| 192.0.4.4  | .INIT.         | 16 u | _    | 256  | 0     | 0.000 | 0.000  | 0.000  |
| *192.0.0.4 | 202.153.144.25 | 3 u  | 62   | 256  | 377   | 0.218 | -0.034 | 0.291  |

RP/0/RP0/CPU0:ios#

Step 2 Using the **show redundancy summary** command, ensure that the dual RP systems are synchronized and they are in active and standby roles respectively. The RP status should either be *Final Band* or *Running*.

#### **Example:**

#### RP/0/RP0/CPU0:ios# show platform vm

| Node name  | Node type    | Partner name | SW status  | IP address |
|------------|--------------|--------------|------------|------------|
|            |              |              |            |            |
| 0/RP1/CPU0 | RP (STANDBY) | 0/RP0/CPU0   | FINAL Band | 192.0.4.4  |
| 0/RP0/CPU0 | RP (ACTIVE)  | 0/RP1/CPU0   | FINAL Band | 192.0.0.4  |

RP/0/RP0/CPU0:ios#

Step 3 Ensure that the firmware on the RP and interface modules (IMs) is upgraded to the latest version. You can upgrade the router cards in a single step by using the **upgrade hw-module location all fpd all** command. Use the **show hw-module location fpd** command to verify the firmware versions.

#### Example:

RP/0/RP0/CPU0:ios# show hw-module fpd Sun Apr 5 12:47:21.347 CEST

|                   |                                             |       |                            |     | =====              |                       |                       |
|-------------------|---------------------------------------------|-------|----------------------------|-----|--------------------|-----------------------|-----------------------|
| Location          | Card type                                   | HWver | FPD device                 | ATR | Status             | Running               | Programd              |
| 0/1<br>0/5<br>0/9 | A900-IMA8CS1Z-M<br>A900-IMA8Z<br>N560-IMA2C | 0.0   | IMFPGA<br>IMFPGA<br>IMFPGA |     | CURRENT<br>CURRENT | 1.95<br>17.05<br>4.80 | 1.95<br>17.05<br>4.80 |

FPD Versions

| 0/10  | A900-IMA8Z  | 0.0 | IMFPGA       | CURRENT | 17.05 | 17.05 |
|-------|-------------|-----|--------------|---------|-------|-------|
| 0/RP0 | N560-RSP4-E | 0.0 | ADM          | CURRENT | 1.05  | 1.05  |
| 0/RP0 | N560-RSP4-E | 0.0 | IOFPGA       | CURRENT | 0.56  | 0.56  |
| 0/RP0 | N560-RSP4-E | 0.0 | PRIMARY-BIOS | CURRENT | 0.16  | 0.16  |
| 0/RP0 | N560-RSP4-E | 0.0 | SATA         | CURRENT | 1.30  | 1.30  |
| 0/RP1 | N560-RSP4-E | 0.0 | ADM          | CURRENT | 1.05  | 1.05  |
| 0/RP1 | N560-RSP4-E | 0.0 | IOFPGA       | CURRENT | 0.56  | 0.56  |
| 0/RP1 | N560-RSP4-E | 0.0 | PRIMARY-BIOS | CURRENT | 0.16  | 0.16  |
| 0/RP1 | N560-RSP4-E | 0.0 | SATA         | CURRENT | 1.30  | 1.30  |
| 0/FT0 | N560-FAN-H  | 1.0 | PSOC         | CURRENT | 2.02  | 2.02  |

RP/0/RP0/CPU0:ios#

Step 4 Check the disk storage space on both, System Admin VM and XR VM and ensure that sufficient disk space is available. Remove files such as, show-tech, cores, kernel dumps, manually created text, log, debug information and so on. This example shows verifying the disk storage space for System Admin VM and XR VM on both RPs. You must also verify the disk space on both RPs. If required, verify the disk storage on line cards using the **show media location** command.

#### **Example:**

RP/0/RP0/CPU0:ios# show media location all

Media Information for node0 RP1 CPU0.

| Partition | Size | Used | Percent | Avail |
|-----------|------|------|---------|-------|
| rootfs:   | 3.9G | 2.3G | 63%     | 1.4G  |
| harddisk: | 5.6G | 2.6G | 49%     | 2.8G  |
| log:      | 459M | 134M | 32%     | 291M  |
| config:   | 459M | 10M  | 3%      | 415M  |
| disk0:    | 2.0G | 46M  | 3%      | 1.8G  |

\_\_\_\_\_

rootfs: = root file system (read-only)
log: = system log files (read-only)

config: = configuration storage (read-only)

Media Information for node0\_RP0\_CPU0.

| Partition | Size | Used | Percent | Avail |
|-----------|------|------|---------|-------|
| rootfs:   | 3.9G | 2.3G | 63%     | 1.4G  |
| harddisk: | 5.6G | 3.6G | 68%     | 1.8G  |
| log:      | 459M | 167M | 40%     | 259M  |
| config:   | 459M | 11M  | 3%      | 414M  |
| disk0:    | 2.0G | 81M  | 5%      | 1.8G  |

-----

rootfs: = root file system (read-only)
log: = system log files (read-only)

log: = system log files (read-only)

config: = configuration storage (read-only)
RP/0/RP0/CPU0:ios#ad show media location all

\*\*\*\*\*\*\*\*\*\*\*\*

Location : 0/RP1

\*\*\*\*\*\*\*\*\*\*\*\*\*\*\*

| Partition | Size | Used | Percent | Avail |  |
|-----------|------|------|---------|-------|--|
|           |      |      |         |       |  |
| rootfs:   | 2.4G | 616M | 28%     | 1.7G  |  |
| harddisk: | 5.6G | 2.8G | 53%     | 2.5G  |  |
| log:      | 459M | 119M | 28%     | 306M  |  |
| config:   | 459M | 4.1M | 1%      | 421M  |  |
|           |      |      |         |       |  |

```
1011M 1.7M 1%
5.6G 2.2G 41%
disk0:
                                                          940M
                                                         3.1G
install:
install:/tmp
                             5.6G
                                       2.2G 41%
                                                          3.1G
                                                           3.1G
                                       2.2G 41%
install:/cache
                             5.6G
rootfs:/install/tmp
                              5.6G
                                       2.2G
                                                  41%
                                                           3.1G
 ______
rootfs: = root file system (read-only)
log: = system log files (read-only)
config: = configuration storage (read-only)
install: = install repository (read-only)
**********
Location: 0/RPO
______
                              Size Used Percent Avail
Partition
                             2.4G 616M 28% 1.7G
5.6G 2.8G 53% 2.5G
rootfs:
harddisk:

    3.6G
    2.0G

    459M
    128M

    459M
    4.0M

    1011M
    1.9M

    5.6G
    2.2G

    41%
    3.1G

    5.6G
    2.2G

    41%
    3.1G

    5.6G
    2.2G

    41%
    3.1G

    5.6G
    2.2G

    41%
    3.1G

    5.6G
    2.2G

    41%
    3.1G

    5.6G
    2.2G

    41%
    3.1G

    5.6G
    2.2G

    41%
    3.1G

confiq:
                            1011M
disk0:
                            5.6G
5.6G
install:
install:/tmp
install:/cache
rootfs:/install/tmp
rootfs: = root file system (read-only)
         = system log files (read-only)
config: = configuration storage (read-only)
install: = install repository (read-only)
RP/0/RP0/CPU0:ios#
```

**Step 5** Populate the repository with RPMs and SMUs. Pick and install individual RPMs and SMUs, one by one, or make a tarball and install it, or break it down with multiple tarballs.

#### **Example:**

```
RP/O/RPO/CPU0:ios# install add source harddisk:/ 702_ncs560_V2.tar

Fri Apr 3 11:02:01.208 UTC

Apr 03 11:02:03 Install operation 7 started by sanity:
    install add source harddisk:/ 702_ncs560_V2.tar

Apr 03 11:02:10 Install operation will continue in the background

RP/O/RPO/CPU0:tb2-ncs560-pel#

RP/O/RPO/CPU0:ios# show install request

Fri Apr 3 11:02:41.567 UTC

User sanity, Op Id 7
    install add
    702_ncs560_V2.tar

The install add operation 7 is 60% complete

Add validate request sent to sysadmin

RP/O/RPO/CPU0:ios#
```

Use the **show install repository command** to validate that packages, images, or SMUs are populated properly in the router's repository. There should be a one to one relationship between V1 and V2 images and SMUs. For example, if you install a SMU on V1, you also need the corresponding V2 version in the repository to execute ISSU.

#### **Example:**

```
RP/0/RP0/CPU0:ios# show install repository | in mini
ncs560-mini-x-6.6.3 <- V1 iso image currently running
ncs560-mini-x-7.0.2 <- V2 iso image to upgrade
RP/0/RP0/CPU0:ios#</pre>
```

If you are using the **install activate issu ncs560-mini-x-7.0.2** command in the *sysadmin* prompt, the system automatically extracts the sysadmin and host ISO files and continues with the sysadmin ISSU operation. You must extract the XR IOS file separately for the XR ISSU to take place.

**Step 7** Depending on the version of the image, extract the ISO image in System Admin VM or XR VM.

#### **Example:**

For XR VM:

```
RP/0/RP0/CPU0:ios# install extract ncs560-mini-x-7.0.2
Wed Apr 1 23:07:10.119 UTC+00:00
RP/0/RP0/CPU0:ios#
RP/0/RP0/CPU0:ios# show install repository | in xr
ncs560-xr-6.6.3
ncs560-xr-7.0.2
                extracted V2 image
RP/0/RP0/CPU0:ios#
For System Admin VM:
sysadmin-vm:0 RPO# install extract ncs560-mini-x-7.0.2
Wed Apr 1 23:07:10.119 UTC+00:00
result Wed Apr 1 23:07:11 2020 Install operation 1 (install extract) started by user
'sanity' will continue asynchronously.
sysadmin-vm:0 RPO#
sysadmin-vm:0 RPO# show install repository all | in sys|host
ncs560-sysadmin-6.6.3
host-6.6.3
ncs560-sysadmin-7.0.2 extracted V2 image
host-7.0.2
                      extracted V2 image
sysadmin-vm:0 RP0#
```

# **ISSU - Single-step Installation**

To perform ISSU for the Cisco NCS 560 router, ISSU must be performed for both, System Admin VM and XR VM in the following order—first, System Admin VM (under the admin prompt) and then XR VM (under the IOS-XR prompt).

This section shows how to perform ISSU on the Cisco NCS 560 router with the IOS XR 64-bit image in a single step. You can either upgrade the system or install a patch in a single step. The system upgrade is done using an ISO image file, while the patch installation is done using packages and SMUs.

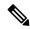

Note

Depending on whether you are installing a System Admin package or a XR package, execute these commands in the System Admin EXEC mode or XR EXEC mode respectively

#### Before you begin

- Copy the package to be installed either on the router's hard disk or on a network server to which the router has access.
- Ensure that the dual route processor (RP) system with standby is in "is ready" state.

#### **Procedure**

Step 1 Use the install activate issu command to activate the ISSU installation in XR VM or System Admin VM in a single step.

#### Example:

For System Admin VM:

```
sysadmin-vm:0_RPO# install activate issu ncs560-sysadmin-release-version
host-release-version
```

For XR VM:

```
RP/0/RP0/CPU0:ios# install activate issu ncs560-xr-release-version package-name-release-version
```

**Step 2** Use the **install commit** command to commit the newly-active software.

#### **Example:**

```
For System Admin VM:
```

```
sysadmin-vm:0 RPO# install commit
```

#### For XR VM:

RP/0/RP0/CPU0:ios# install commit

#### Example

This example shows how to perform System Admin VM upgrade using ISSU and how to verify the installation using the show commands.

```
sysadmin-vm:0_RP0# show install repository all | in sys|host
ncs560-sysadmin-6.6.3
host-6.6.3
ncs560-sysadmin-7.0.2
```

```
host-7.0.2
sysadmin-vm:0 RPO:# install activate issu ncs560-sysadmin-7.0.2 host-7.0.2
This install operation will result in admin VMs reload
Do you want to proceed [yes/no]: yes
Proceeding with operation
result Wed Oct 31 21:12:21 2018 Install operation 2 (install prepare and activate issu)
started by user 'root' will continue asynchronously.
sysadmin-vm:0 RP0:#
!# Monitoring the progress of the installation.
!\# The installation may take up to 30 minutes.
sysadmin-vm:0 RP0:# show install request
User root, Op Id 2
install prepare issu
host-7.0.2
This operation is 40% complete
Waiting for agents to complete host prepare ..
sysadmin-vm:0 RP0:#
sysadmin-vm:0 RP0:# show install request
User root, Op Id 2
install activate issu
ISSU stage Phase1
ncs560-sysadmin-7.0.2
  Node O/RPO [RP] : 90% of current state is completed
  Node 0/RP1 [RP] : 90% of current state is completed
sysadmin-vm:0 RP0:MYISSU#
!# Message after successful completion. Admin VM will reload after this message. . There
should be no packet drop.
O/RPO/ADMINO:Oct 31 21:27:53.260 : inst mgr[5019]: %INFRA-INSTMGR-2-OPERATION SUCCESS :
Install operation 2 completed successfully
!# Verifying the active package
sysadmin-vm:0 RP1# show install active summary
Active Packages: 1
       ncs560-sysadmin-7.0.2 version=7.0.2 [Boot image]
\verb|!# Verifies the image previously committed|\\
sysadmin-vm:0 RP1# show install commit summary
Committed Packages: 1
       ncs560-sysadmin-6.6.3 version=6.6.3 [Boot image]
!# Commits the latest image
sysadmin-vm:0_RP1# install commit
result Wed Oct 31 21:32:58 2018 Install operation 3 (install commit) started by user 'root'
will continue asynchronously.
sysadmin-vm:0 RP1#
0/RP1/ADMIN0:Oct 31 21:33:02.061 : inst mgr[6913]:%INFRA-INSTMGR-2-OPERATION SUCCESS :
```

```
This example shows how to perform XR VM upgrade using ISSU and verify the installation using
the show commands.
!# Verify the active packages
RP/0/RP0/CPU0:ios# show install active summary
Active Packages: 1
       ncs560-xr-6.6.3 version=6.6.3 [Boot image]
       !# Performing ISSU Installation
RP/0/RP0/CPU0:ios# install activate issu ncs560-xr-7.0.2
RP/0/RP0/CPU0:ios# install activate issu ncs560-xr-7.0.2
Oct 31 21:48:14 Install operation 10 started by root:
install activate issu ncs560-xr-7.0.2
Oct 31 21:48:14 Package list:
Oct 31 21:48:14 ncs560-xr-7.0.2
This install operation will start the issu, continue?
[yes/no]:[yes] yes Oct 31 21:49:13 Install operation will continue in the background
RP/0/RP0/CPU0:ios#
RP/0/RP1/CPU0:ios# show issu summary
 Fri Apr 3 12:33:48.324 UTC
INSTALL Operation -
ISSU Progress : 100.0%
Total ISSU Time : 00:17:28
: IMAGE(V1-6.6.3/V2-7.0.2)
INSTALL Operation ID : Operation 10 Started at Fri Apr 3 11:56:11 2020 ISSU Progress : 100.0%
Phase
             Start-Time
                             End-Time
                                                      State
______
Prepare 11:49:40 11:55:26
Load 11:56:11 12:06:42
                                                     Completed
                                                    Completed
Run 12:30:37 12:30:48 Cleanup 12:32:46 12:33:46
                                                    Completed
                                                     Completed
______
Current Status : ISSU Orchestration Successfully Completed
```

Install operation 3 completed successfully

Setup Information : Single Chassis

Node ISSU readiness per rack per slot

ISSU Ready/Not Ready : 0 / 0

Wed Oct 31 21:33:02 2018 Install operation 3 completed successfully.

# **ISSU - Multi-step Installation**

Rack 0 RP0 RP1

To perform ISSU for the Cisco NCS 560 router, ISSU must be performed for both, System Admin VM and XR VM in the following order—first, System Admin VM (under the admin prompt) and then XR VM (under the IOS-XR prompt).

Key: Ready - 'Y', Not ready - 'N', Primary node - '\*', Complete - '-'

This section shows how to perform ISSU on the Cisco NCS 560 router with IOS XR 64-bit in multiple steps.

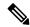

Note

Depending on whether you are installing a System Admin package or a XR package, execute these commands in the System Admin EXEC mode or XR EXEC mode respectively.

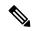

Note

You should update the System Admin VM first and then update the XR VM. IOS XR 64-bit ISSU fails if the System Admin VM is not updated first.

#### Before you begin

- Copy the package to be installed either on the router's hard disk or on a network server to which the router has access.
- Ensure that the dual route processor (RP) system with standby is in "is ready" state.

#### **Procedure**

**Step 1** (Optional) Prepare the installable files by using the **install prepare issu** *package\_name* command. During the prepare phase, pre-activation checks are performed and the components of the installable files are loaded on to the router setup.

#### **Example:**

For XR VM:

RP/0/RP0/CPU0:ios# install prepare issu ncs560-xr-release-version

Step 2 Use the install activate issu load command to start the *Load* phase.

#### **Example:**

For XR VM:

RP/0/RP0/CPU0:ios# install activate issu load ncs560-xr-release-version

This step downloads the new image (V2) to all nodes in the router. The new image is checked for compatibility to ensure that the router can be upgraded. At the start of the Load phase, the router configuration mode is locked, and you cannot perform any configuration on the router until ISSU completes the phase. At the end of this stage, all standby nodes run V2 and all active nodes (including all line cards) still run the original software images (V1).

**Step 3** Use the **install activate issu run** command to start the *Run* phase.

#### **Example:**

For XR VM:

RP/0/RP0/CPU0:ios# install activate issu run

This phase starts the version switch from V1 to V2. All the packages that have been prepared are activated to make the package configurations active on the router.

**Step 4** Use the **install activate issu cleanup** command to start the *Cleanup* phase.

#### **Example:**

For XR VM:

RP/0/RP0/CPU0:ios# install activate issu cleanup

This phase initiates shutdown of VMs with previous versions after running the activation. The Cleanup phase concludes the ISSU process and the new software runs on all nodes in the system.

**Step 5** Use the **install commit** command to commit the newly-active software.

#### **Example:**

For XR VM:

RP/0/RP0/CPU0:ios# install commit

## **Recovering from a Failed ISSU Operation**

While performing the ISSU operation in IOS XR, the operation can abort due to multiple reasons, such as aa software issue. In such cases, you must perform a cleanup operation to restore the system to the stable state.

Abort an ISSU operation manually after the Prepare phase

#### **Procedure**

**Step 1** To abort and clean up an ISSU operation manually after the *Prepare* phase, use the following command in the XR VM:

RP/0/RP0/CPU0:ios# install prepare clean

**Step 2** To abort the ISSU operation manually after the *Load* phase, use the following command in the XR VM:

RP/0/RP0/CPU0:ios# install activate issu abort

To restore the IOS XR version on the standby RP, use the following command in the XR VM:

RP/0/RP0/CPU0:ios# install activate issu abort cleanup

**Note** The install activate issu abort cleanup command must be run only from current active RP.

**Note** You cannot abort the ISSU operation after the *Run* phase.

# **Installing Packages Using ISSU: Related Commands**

| Command                     | Purpose                                                                                                    |
|-----------------------------|----------------------------------------------------------------------------------------------------|
| show issu                   | Displays the state or status of the ISSU operation. Effective with Cisco IOS XR Release 7.0.2, this command is also supported for System Admin VM ISSU. |
| admin show issu             | Displays the status of the ISSU operation.                                                                                                    |
| show install request        | Displays the progress of the ISSU installation.                                                                                                    |
| admin show install request  | Displays details about the progress of the install operation.                                                                                           |
| show install active         | Displays the active packages on the system.                                                                                                    |
| install prepare clean       | Clears the existing prepared image. If there is a failure in the Prepare phase, run this command to clear the prepared image.                           |
| show issu milestone summary | Displays information about the ISSU milestones.                                                                                                    |